# Handbook 12 - **如何查询船证模板和内容**

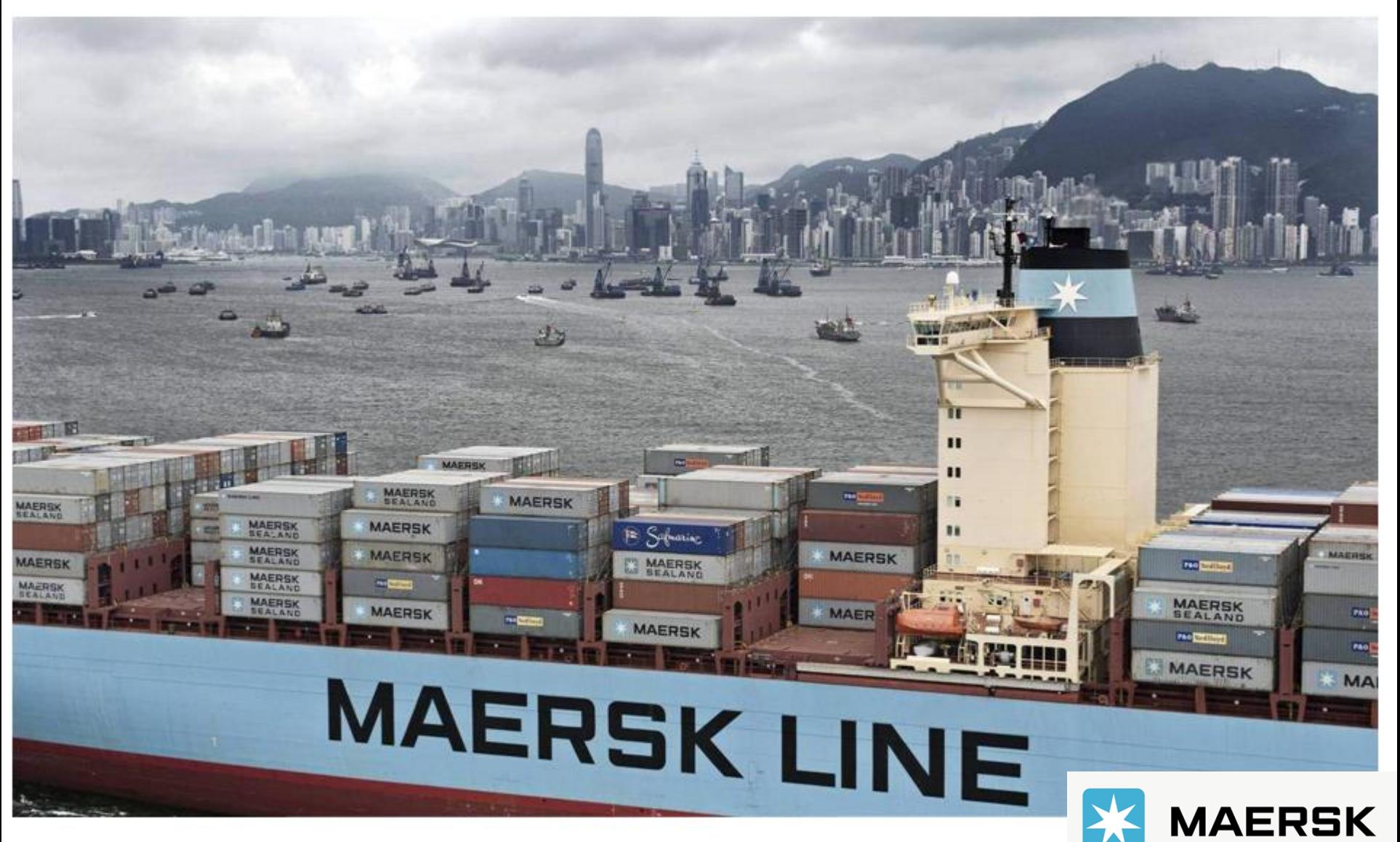

Classification: Internal Owned by Live Help Sep 2019

## **如何递交补料?**

**1. 登陆 www.maersk.com 后, 在菜单栏中找到"管理"**

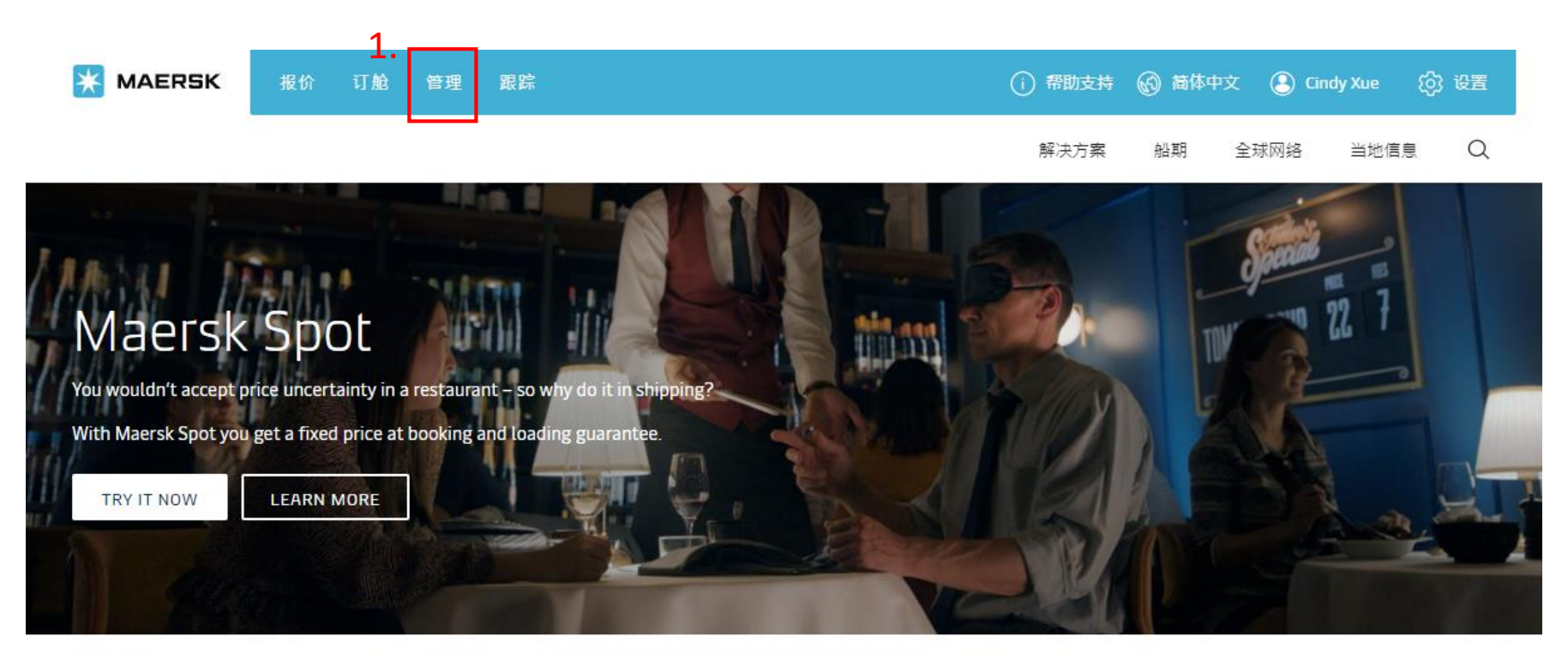

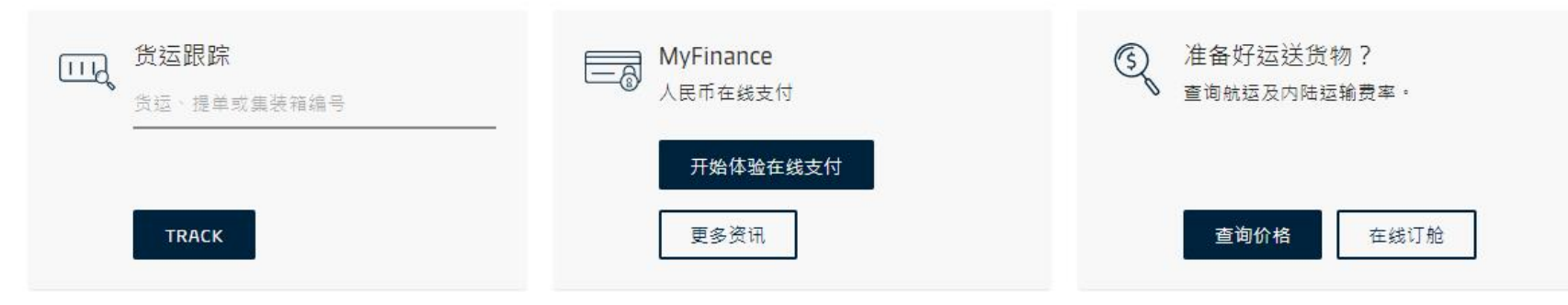

Classification: Internal

#### 2. 在管理的下级菜单中点击 "货运概览 - 出口"

#### ਿੱ **MAERSK**

单据

提交提单补料

确认提单样本件

打印正本提单

打印海运提单

提交 VGM

申请空白提单纸

进口待办事项

付款人常用说明

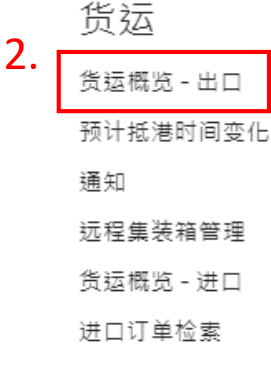

#### MyFinance

在线付款并查看发票和帐户

转到 MYFINANCE

**3. 然后就会进入 出口货物概览 的界面**

#### **在方框中录入你的订舱号并点击"搜索"**

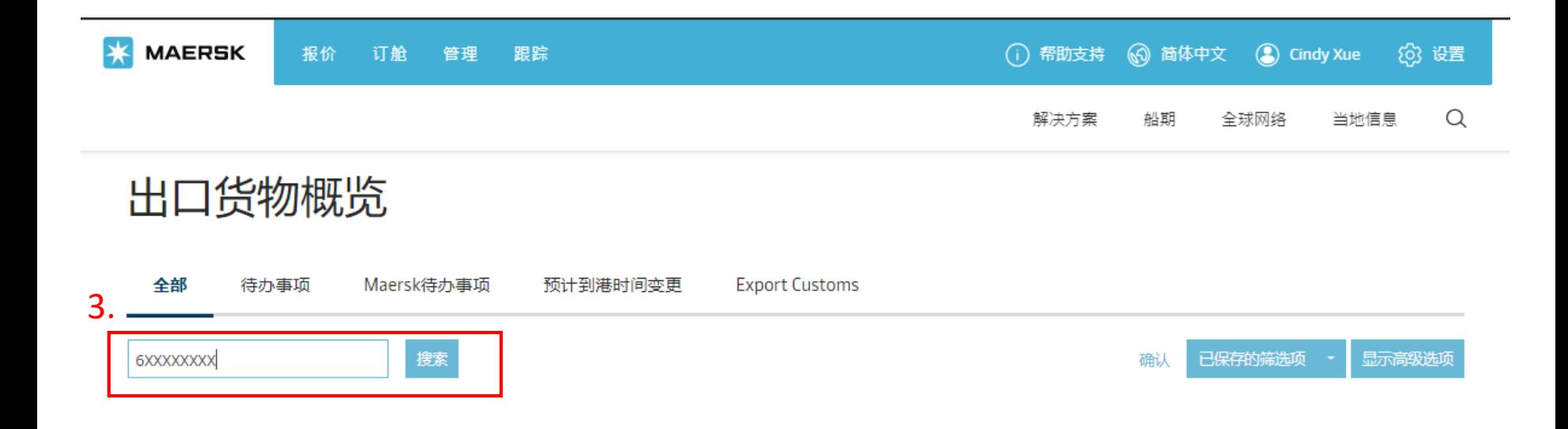

#### **4. 接着就会进入货物信息集的概览界面**

### **在此界面点击 提交提单补料按钮即可进入补料的界面**

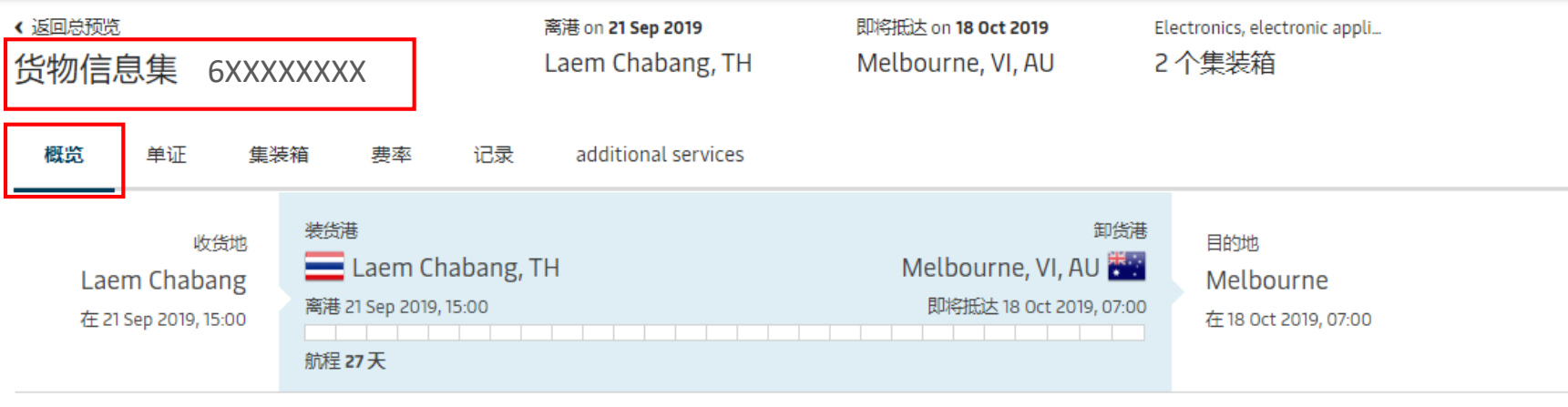

☆ 查看详细运输信息

所有显示的日期/时间均为预计的时间,我司保留时间更改的权利,恕不另行通知.

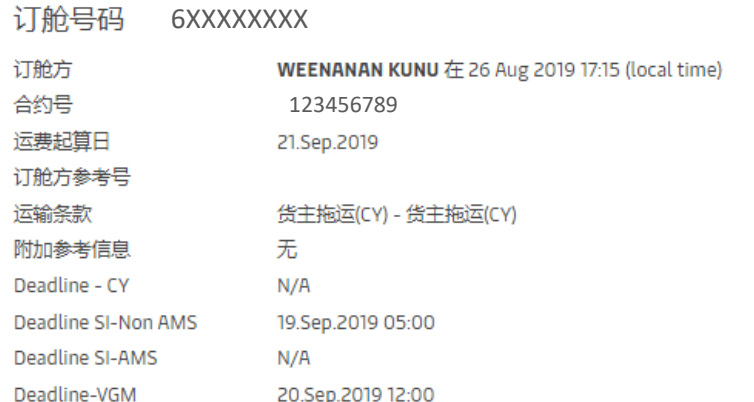

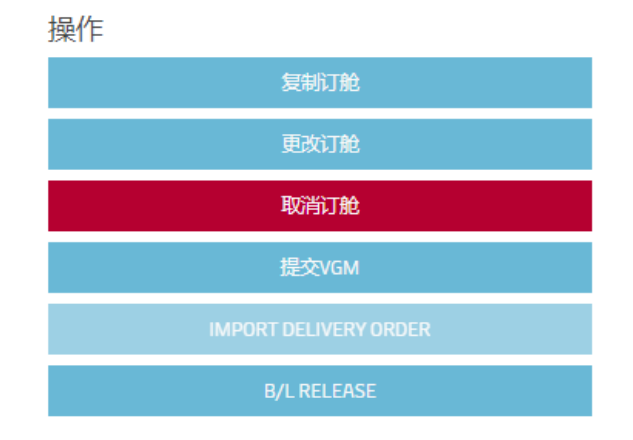

#### 提单补料(Shipping Instructions)

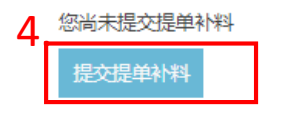

#### 5. 接着会进入 单证属<mark>性</mark> 的界面, 点击"船证要求"的延展按钮, 即可显示马士基能够出的固定格式船证项目。

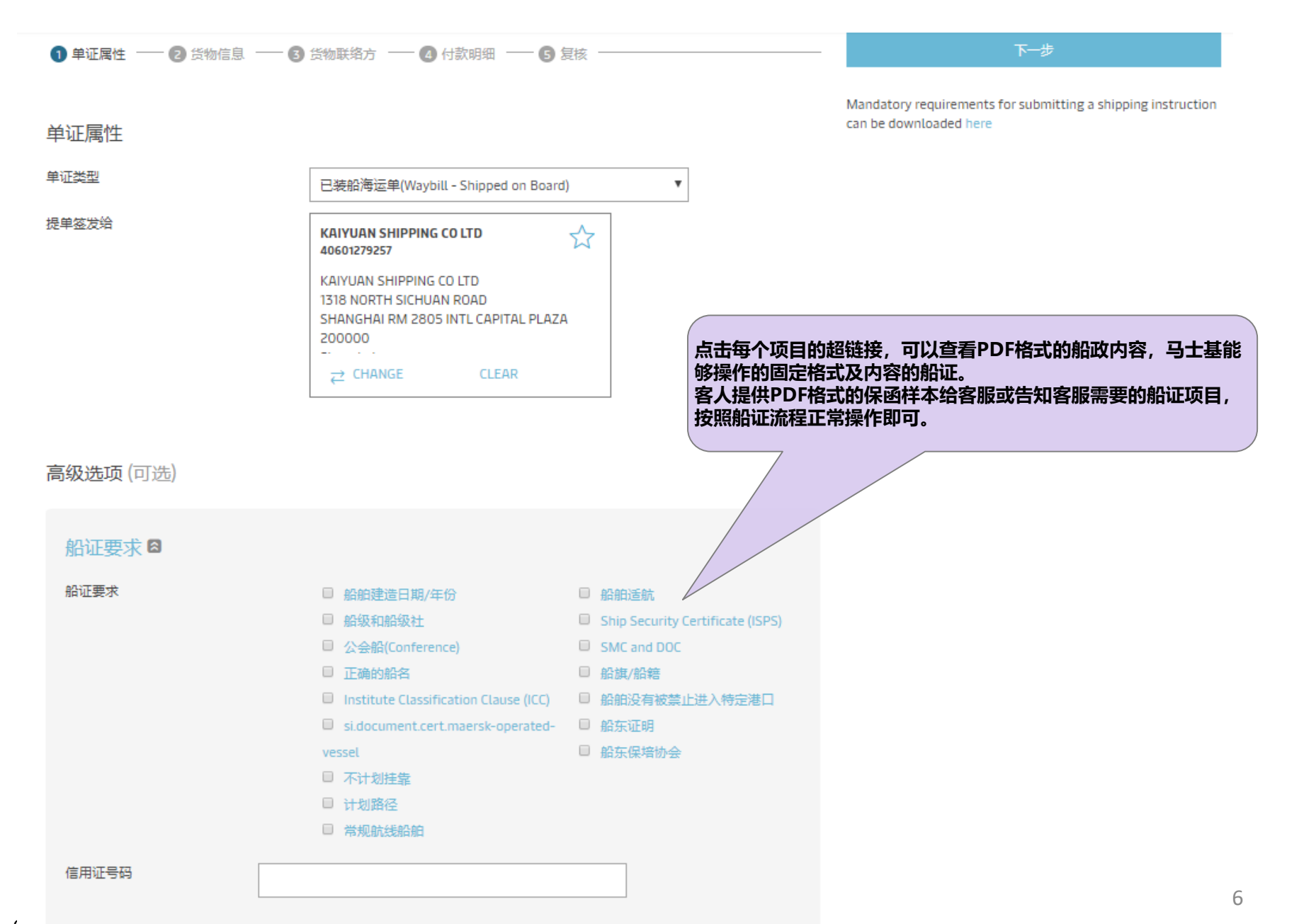